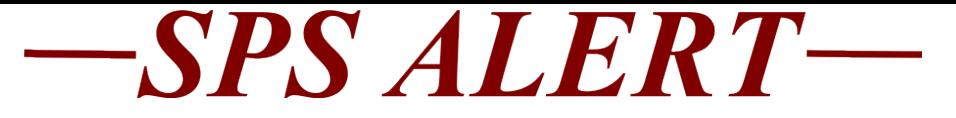

## **SPS Alert 100: SPMS HR, Timekeeping, Payroll and ABC Updates:**

## *Release date: 2/4/2019*

Special Alert 100: SPMS Email and Workday Notifications

We have turned on the email notifications in Workday. This means you could see a notification **IN** Workday as well as an email **IN** your work email account.

Below is a chart showing if the following transaction is entered, who with what role could receive a Workday notification (in Workday under the "bell") **and** an email sent to their work email account (found in Workday in Workday Contacts).

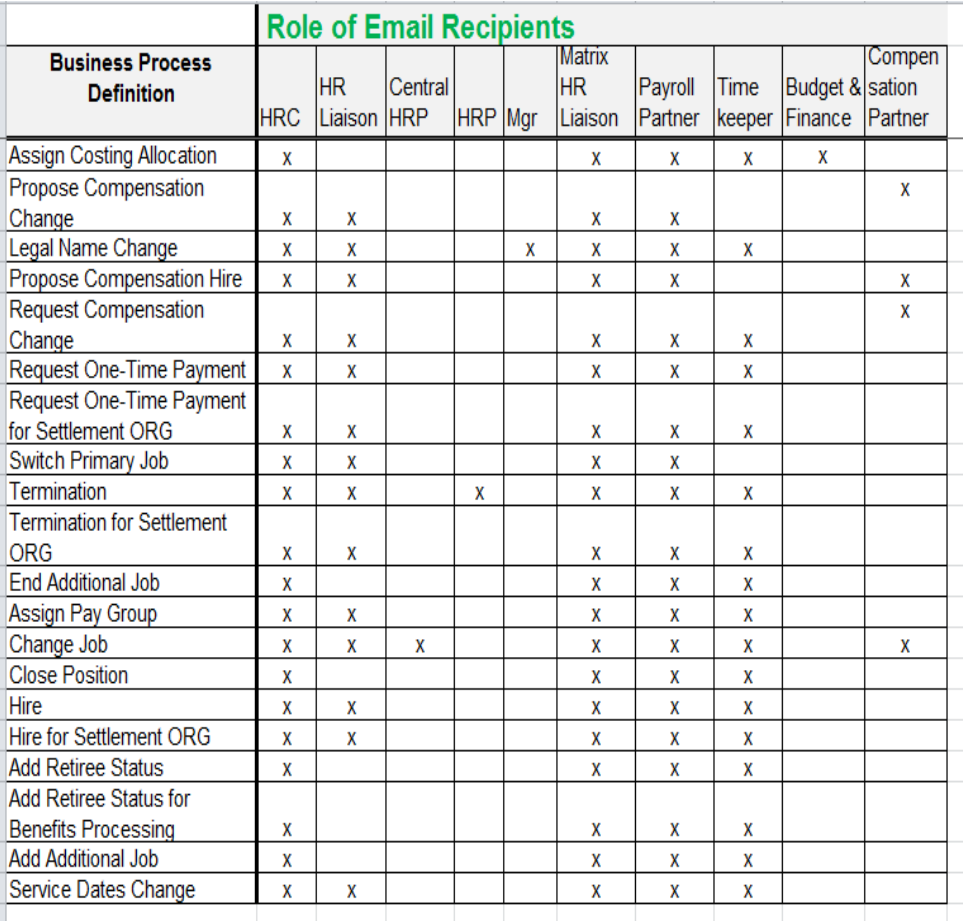

Depending on your role in Workday you may receive a lot of emails. If you have Gmail the instructions on how to direct these emails to go straight to a folder is listed below. If you are not on Gmail then please reference your email server's help.

On your computer, open [Gmail.](https://mail.google.com/) On the left, click **More**. Click **Create new label**. Name your label. Click **Create**.

## **Create a filter in Gmail:**

In the search box at the top, click the Down arrow  $\vee$ . Enter your search criteria. If you want to check that your search worked correctly, see what emails show up by clicking Search. At the bottom of the search window, click Create filter.

Choose what you'd like the filter to do.

Click Create filter.

Note: When you create a filter to forward messages, only new messages will be affected. Additionally, when someone replies to a message you've filtered, the reply will only be filtered if it meets the same search criteria.